- 1. From the ADMIN DASHBOARD. Click on the **FUNDRAISING** button from the main menu
- Locate the store in which you wish to enable **2.** Fundraising
- Set the **FUNDRAISING** switch to **ON**. Once you **3.** have turned **FUNDRAISING** on, you will then select your desired percentage.
- You will the see the **PENDING** and **AVAILABLE 4.** fields automatically populate and display \$0.00
- When you are ready to collect your earnings **5.** select the **REQUEST PAYOUT** button\*. You will then need to fill out a form and the funds will be sent to you.

If you ever wish to modify your fundraising (change the percentage or turn it off), just return to the **ADMIN DASHBOARD** at any time. Earning funds for your program has never been easier.

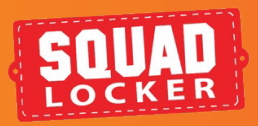

# **FUNDRAISING** ACCESS FUNDRAISING

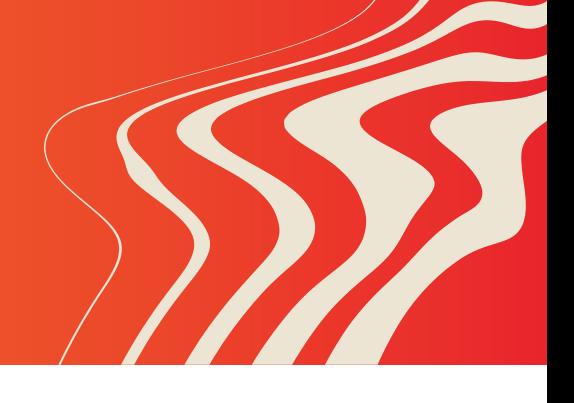

SquadLocker Store Owners all have the option to enable Fundraising. This feature allows you to earn funds for your program with just a few steps. By enabling fundraising, items are marked up to your desired percentage (5%, 10%, or 15%). Once enabled each time a purchase is made in your store funds are collected. Once you have earned more than \$10.00 you can start collecting your earnings.

• Please note, only the Store Owner has access to alter fundraising details. Store Managers do not have this ability.

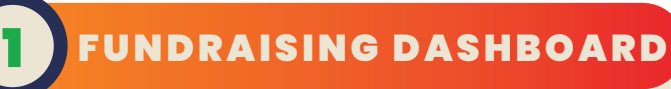

**INTRO**

If you have any questions along the way, you can use the green chat bubble at the bottom of the screen to chat with our Customer Onboarding Team during business hours!

They can help with store questions, artwork, and sharing tools.

During off hours, please click the Contact Us button to get in touch over email.

## **CONTACT US**

### **TIP:**

Total funds available are a sum of funds raised by individual items, not a percentage of total revenue.

\*\$10.00 minimum required for a Payout Request.

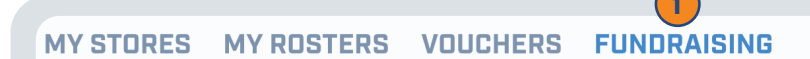

#### **How it works**

PAID OUT Earn money for your program by adding a small percentage markup to the price of items. Payouts can be requested for a combination of stores or by  $$0.00$ individual store. Visit the Fundraising FAO for more info. Total includes funds paid out since April 29, 2020 **TOTAL FUNDS AVAILABLE ACROSS STORES: \$0.00 PAYOUT OPTIONS** Total funds available are a sum of funds raised by individual items, not a percentage of total reven Display for \$0.00 is pending. These funds will be available once the order has shipped. \$10.00 minimum required for Payout Requests. All Stores **Store Nam Fundraising 3 4 5** REQUEST PAYOUT **My Gear** 15%  $\vee$  $$0.00$ \$0.00 PAYOUT HISTORY **2** Grey Team 1 (Test Store) REQUEST PAYOUT No recent payouts.  $15\%$   $\sim$  $$0.00$  $$0.00$ 

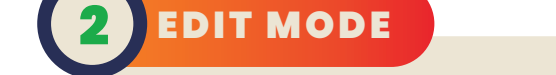

- From the My Stores page of your **ADMIN 1. DASHBOARD**, click on the desired store's **EDIT**  button
- Once there, click on the **EDIT PRODUCTS** button **2.** In the edit mode, click on the **FUNDRAISING** button at the top of the page
- **3.** You will get a pop up to be able to select the percentage you wish to mark up your store by
- Choose the percentage you would like and **4.** then hit **CONTINUE**

You will now see new prices on the items in your storefront which reflect the percentage added

Click on the green **SAVE AND SHOP** button to **5.** save the changes to your store

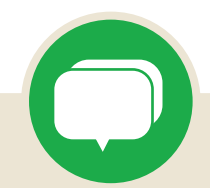

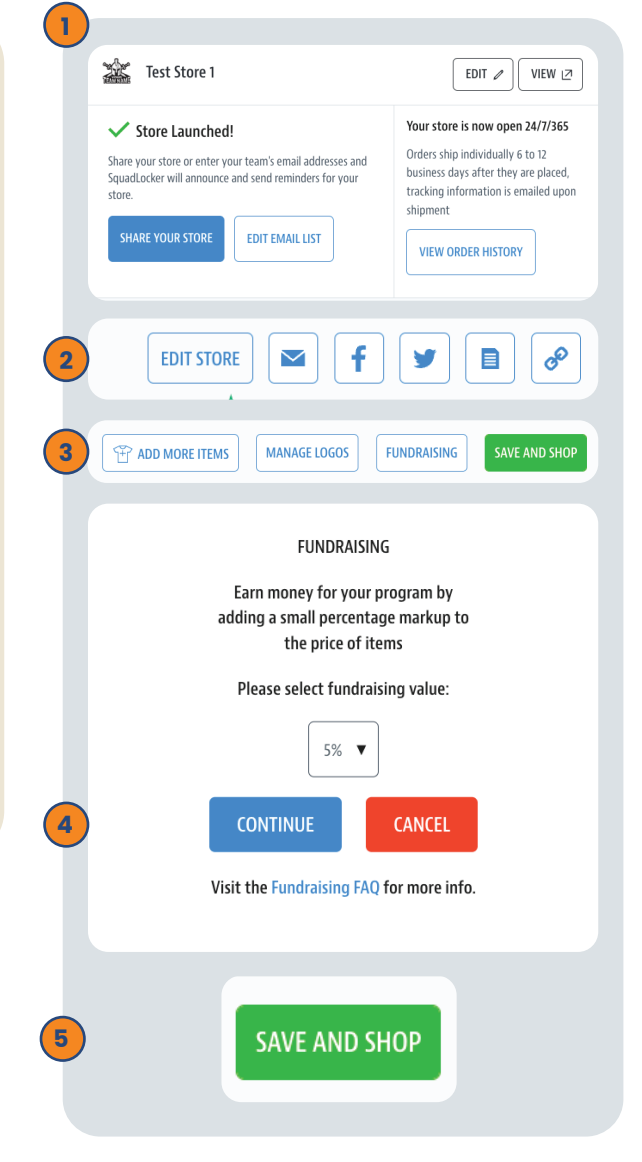

1. The base price of the item is marked up and this does not include shipping and personalization costs. If a coupon is used, the mark up is applied to the final base price of the item.

2. All items in the store will be marked up by the percentage chosen.

\* Please note that existing customized items set up by SquadLocker in your store are not marked up when fundraising is enabled for the store. Please reach out to a SquadLocker store expert to add the markup internally.

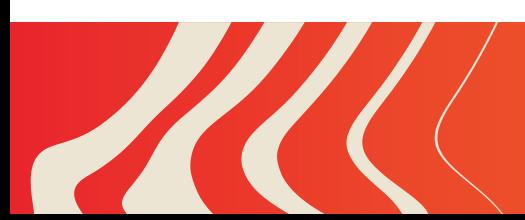

## **PLEASE NOTE:**